#### ATKey.BLE Quick Guide (Windows 10)

2018.01 rev1.2

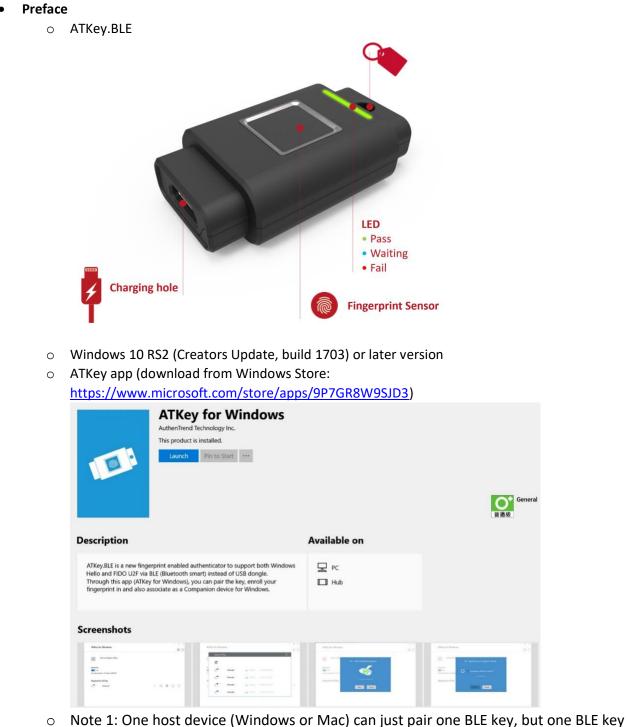

- Note 1: One host device (Windows or Mac) can just pair one BLE key, but one BLE key can work for multiple host devices (Windows and Mac).
- Note 2: to support FIDO U2F, it needs to download extra U2F plug-in for Chrome browser to enable it

- Before install app
  - o Enable PIN
    - Windows hello needs PIN code of Windows, please setup it from below page:
      - Windows Settings = > Accounts

| Settings |                                                          | Find a se                             | Windows Settings                                    | ٩                                                       |                                                   | - 0 | × |
|----------|----------------------------------------------------------|---------------------------------------|-----------------------------------------------------|---------------------------------------------------------|---------------------------------------------------|-----|---|
|          | System<br>Display, notifications,<br>power               | Devices<br>Bluetooth, printers, mouse | Network & Internet<br>Wi-Fi, airplane mode, VPN     | Personalization<br>Background, lock screen,<br>colors   | Apps<br>Uninstall, defaults, optional<br>features |     | I |
|          | Accounts<br>Vour accounts, email, sync,<br>work, family  | C C C C C C C C C C C C C C C C C C C | Gaming<br>Game bar, DVR,<br>broadcasting, Game Mode | Ease of Access<br>Narrator, magnifier, high<br>contrast | Privacy<br>Location, camera                       |     | I |
|          | Update & security<br>Windows Update, recovery,<br>backup |                                       |                                                     |                                                         |                                                   |     | I |
|          | backup                                                   |                                       |                                                     |                                                         |                                                   |     |   |

• Accounts => Sign-in Option

| Settings                 |                                                                                                    | - 🗆 ×                                    |
|--------------------------|----------------------------------------------------------------------------------------------------|------------------------------------------|
| lome Home                | Sign-in options                                                                                                    |                                          |
| Find a setting           | P Require sign-in                                                                                                    | Related settings                         |
| Accounts<br>R≣ Your info | Windows Hello is preventing some options from being shown.<br>If you've been away, when should Windows require you to sign in again?<br>Every Time $\simeq$ | Lock screen<br>Have a question?          |
| Email & app accounts     |                                                                                                    | Get help                                 |
| Sign-in options          | C Windows Hello                                                                                                    | Make Windows better.<br>Give us feedback |
| Access work or school    | Sign in to Windows, apps and services by teaching Windows to<br>recognize you.                                                                              | Give us reedback                         |
| A, Family & other people | Learn more about Windows Hello                                                                                                    |                                          |
| C Sync your settings     | Fingerprint Add another Remove                                                                                                    |                                          |
|                          | Face Recognition<br>Set up                                                                                                    |                                          |
|                          | Automatically dismiss the lock screen if we recognize your face On                                                                                          |                                          |
|                          | 🖏 Password                                                                                                    |                                          |
|                          | Change your account password                                                                                                    |                                          |
|                          | Change                                                                                                    |                                          |
|                          | ₩ PIN                                                                                                    |                                          |
|                          | You can use this PIN to sign in to V dows, apps, and services.                                                                                              |                                          |
|                          | Change                                                                                                    |                                          |

- PIN
  - SETUP your PIN code following Windows instructions

• After installed, find "ATKey for Windows" icon

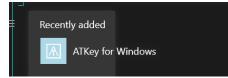

- Start your ATKey.BLE
  - $\circ$  Plug micro-USB power cable in to wake up Key first LED Blue ON

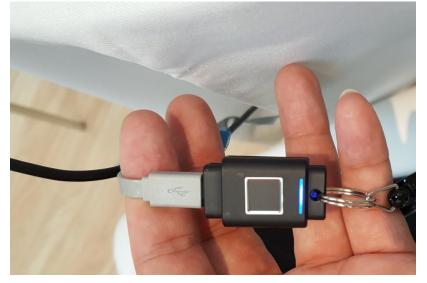

• Then, LED RED ON, power is charging

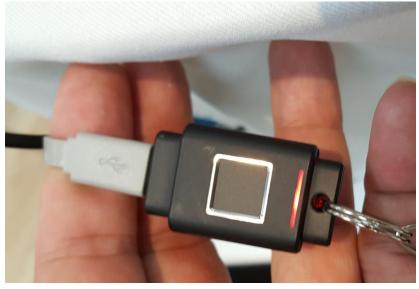

- You can continue power charging, or remove the micro-USB cable (if LED is flash RED, it means low power state, please re-charge it)
- o Battery full charge LED will be off
- Low battery (20% or lower) the KEY won't work, RED LED is flashing, please do battery charge by Micro USB cable

#### • Pair ATKey.BLE to your PC and APP

• Click to run app (ATKey for Windows)

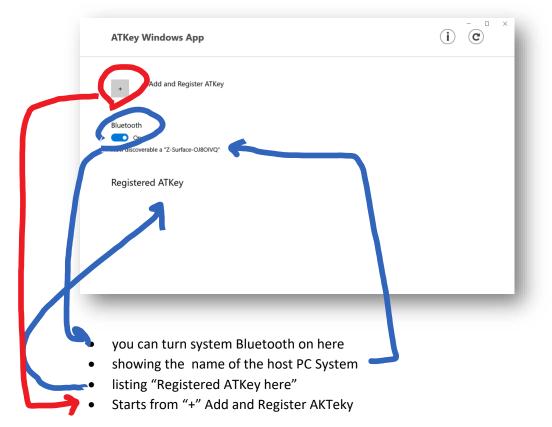

#### • Discover ATKey (base on RSSI) around the host PC

| C  |           |                                         |                     |
|----|-----------|-----------------------------------------|---------------------|
| No | ATKey.BLE | zBLE_7a                                 |                     |
| Re | ATKey.BLE | BluetoothLE#BluetoothLEb4:ae:2b:c6:44:1 | 3-50:8c:b1:44:40:cd |
|    |           |                                         | 6                   |
|    |           |                                         |                     |
|    |           |                                         |                     |
|    |           |                                         |                     |

- sticker)
- Click "icon" to connect the specific ATKey ...

- **Wizard mode: 1/6**, pair the device
  - "Yes" to pair

| <ul> <li>Add and Reg</li> <li>I/6 Tap to confirm the Key pairing</li> <li>Bluetooth         <ul> <li>Let AuthenTrendProKey.BLE pair your device with ATKey.BLE</li> <li>Do n</li> <li>Now discoverable</li> <li>Let AuthenTrendProKey.BLE pair your device with ATKey.BLE</li> </ul> </li> <li>Registered A         <ul> <li>Markey.BLE</li> <li>Markey.BLE</li> <li>Markey.BL</li></ul></li></ul> | (C) (    |
|----------------------------------------------------------------------------------------------------|----------|
| Registered A                                                                                                    |          |
| ATKey.BL Next Cancel                                                                                                    |          |
|                                                                                                    | $\times$ |

• Target ATKey LED is flashing (Blue), please tap the fingerprint to confirm the pairing (within 10 sec); if you did not touch the fingerprint to confirm within 10 sec. (timeout), please re-do it by Cancel first. "Yes" to pair

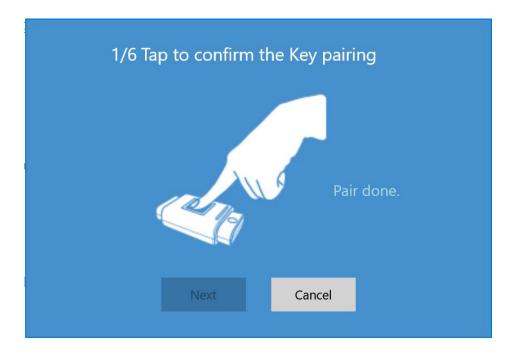

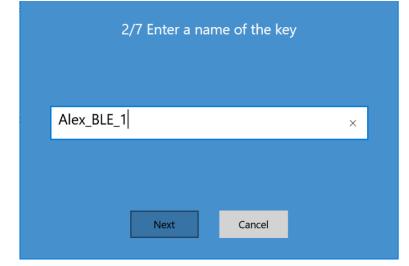

• **Next to 2/6**, you can type in a name for the key (store inside PC app, not inside the Key)

- o **<u>Next to 3/6</u>**, enroll fingerprint (ATKey BLE LED is flashing by BLUE color)
  - If there is fingerprint enrolled, it will bypass step 3/6, and go to 4/6

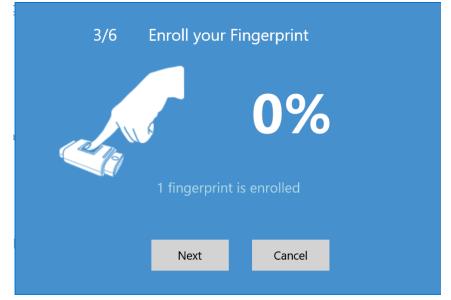

• If there is NO fingerprint enrolled:

| 3/6 I | Enroll your Fin  | gerprint     |  |
|-------|------------------|--------------|--|
|       |                  | 0%           |  |
| Ple   | ase touch the fi | nger sensor. |  |
|       | Next             | Cancel       |  |

- Please enroll your fingerprint following screen message (touch and lift, slightly move finger for more locations of the specific fingerprint to be enrolled, but don't just change the angle during your fingerprint enrollment), till 100% showing
  - Please enroll your fingerprint by the same direction; after enrolled, you can touch by any 360 degrees to verify (but don't do 360 degree enrollment)
- $\circ$   $\;$  Just touch the fingerprint by your specific finger  $\;$
- during the enrollment, the % is increasing like 8%, 16%, ...., normally it need 8~10 times enrollment

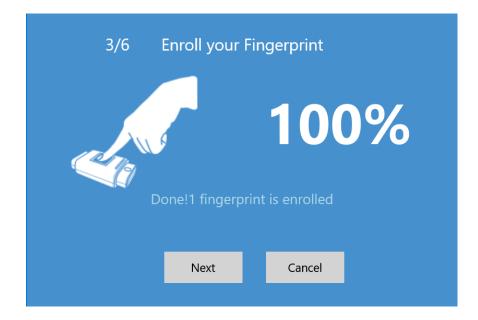

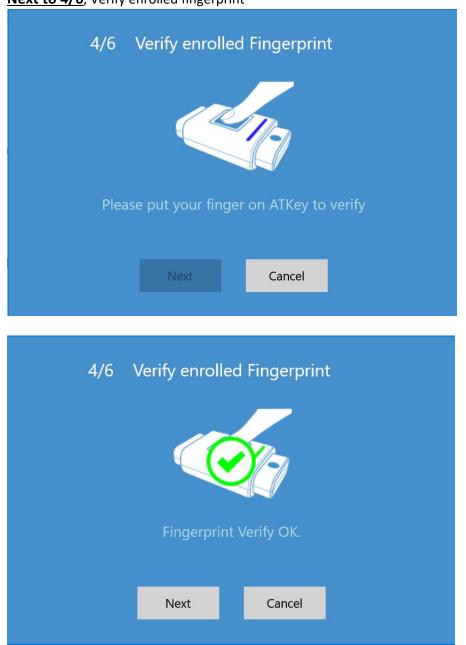

• Next to 4/6, Verify enrolled fingerprint

Verify "Success" (ATKey LED is Green), then go to 5/6;

Verify "Fail" (LED is RED), then LED continue flashing (Blue), try again; if it continues failed, please "Cancel" to stop it.

• Next to 5/6, register this ATKey to Windows CDF

| 5/6 Register as an Co | mpanion Devic  |
|-----------------------|----------------|
| Companion AT          | Key to this PC |
|                       |                |
| Next                  | Concol         |
| Next                  | Cancel         |

- "Check" the check box to enable it
  - It will request fingerprint verification from ATKey (LED is flashing BLUE)

| 5/6 Register as an Companion Devic                   |
|------------------------------------------------------|
| Companion ATKey to this PC                           |
| Windows CDF needs authorization by your fingerprint. |
|                                                      |
| Next Cancel                                          |

• And also request "PIN" code verification (Windows behavior)

|    | 5/6 Register as an Companion Devic         |  |
|----|--------------------------------------------|--|
|    | Windows Security ×<br>Making sure it's you |  |
| Pl | I forgot my PIN vs                         |  |
| H  | More choices                               |  |
|    | PIN                                        |  |
|    | Cancel                                     |  |
|    |                                            |  |
|    | 5/6 Register as an Companion Devic         |  |
|    | 5/6 Register as an Companion Devic         |  |
|    |                                            |  |
|    | Companion ATKey to this PC                 |  |

• **Next to 6/6**, enable "Dynamic Lock" (OS must be build 1703 or later version)

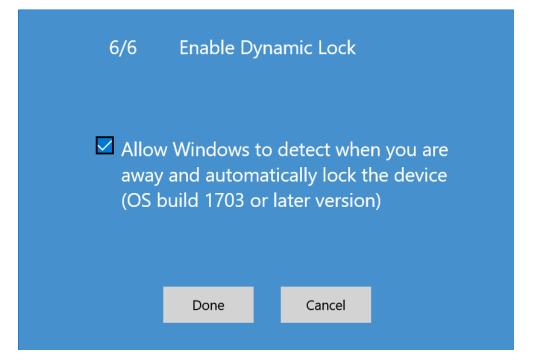

This is relative to "Windows Setting" => "Account" => "Sign-in options"
 Settings

| Home Find a setting                                                       | Sign-in options<br>Change your account password<br>Change                                                                                                    |
|---------------------------------------------------------------------------|----------------------------------------------------------------------------------------------------|
| Accounts<br>R≡ Your info<br>⊠ Email & app accounts                        | PIN<br>You can use this PIN to sign in to Windows, apps, and services.<br>Change                                                                                                    |
| Sign-in options                                                           | I forgot my PIN                                                                                                    |
| <ul> <li>Ramily &amp; other people</li> <li>Sync your settings</li> </ul> | Sign in to Windows using a favorite photo                                                                                                    |
| S Sync your settings                                                      | Add Dynamic lock Windows can use devices that are paired to your PC to know when you're away. Allor Windows to detect when you're away and automatically lock the device Learn more |

•

- Design concept of "Dynamic Lock" •
  - o Windows API if there is NO operations for 30 sec., ATKey app is aware from Windows API, then we are checking the RSSI value of the companioned ATKey for 10 sec., if RSSI value is lower than -70, then lock the PC to Logon screen
- Wizard is done, you can see the Registered ATKey listing as below

|        | ATKey for Windows                                                       |              |          | _       | • • • • • • • • • • • • • • • • • • • | ×      |
|--------|-------------------------------------------------------------------------|--------------|----------|---------|---------------------------------------|--------|
|        | + Add and Register ATKey                                                |              |          |         |                                       | l      |
|        | Bluetooth<br>On<br>Now discoverable a "Z-Surface-OJ8OIVQ"               |              |          |         |                                       | l      |
|        | Registered ATKey                                                        |              |          |         |                                       |        |
|        | ATKey_f0_100ms                                                          | LED          |          | i con   | $\mathbf{x}$                          |        |
|        | ATKey_89                                                                | LED          | <u>چ</u> | ŝ       | ×                                     |        |
|        |                                                                         |              |          |         | 1                                     |        |
| Button | s of the ATKey:                                                         |              |          |         |                                       |        |
| 0      | "LED": click it, BLUE LED of the ATKey will enable, and flashing for    | 5 ser tł     | nis s ł  | nelpfu  | l o id                                | entify |
|        | the registered ATKeys if you have a lot of ATKeys there.                |              |          |         |                                       |        |
| 0      | Fingerprint(s): add (up to 3), delete (delete all), Calibration (re-cal | i' rate fing | erpri    | nt se i | sor if                                | you    |
|        | found FRR getting worse or slow response)                               |              |          |         |                                       |        |
| 0      | "Configure":                                                            |              |          |         |                                       |        |
|        | Key information                                                         |              |          |         |                                       |        |
|        | <ul> <li>BLE information</li> <li>Bename</li> </ul>                     |              |          |         |                                       |        |
|        | Rename                                                                  |              |          |         |                                       |        |

- Dynamic Lock •
- "Remove": Remove this ATKey from this PC (not paired, not companion)

• Info of the ATKey:

| ATKey for Win                                         | <b>dows</b><br>I Register ATKey                                                                                                    |                |  | 6 |
|-------------------------------------------------------|----------------------------------------------------------------------------------------------------|----------------|--|---|
| Bluetooth<br>On<br>Now discoverable a<br>Registered A | ATKey for Windows<br>Version: 2.0.30.0<br>Copyright © 2017 AuthenTrend Technology Inc.<br>All rights reserved.<br>https://authentrend.com/atkey-ble |                |  |   |
| ATKey                                                 | y_f0                                                                                                    | OK<br>fido U2F |  |   |

Here is app version number, and also URL of ATKey.BLE

- Try "Windows +L" to Windows Lock screen
  - Message showing on screen: "Looking for ATKey.BLE..." "See ATKey.BLE for Sign-in instruction", and LED Is Blue for a second, then off (it means PC broadcasting to find the key)

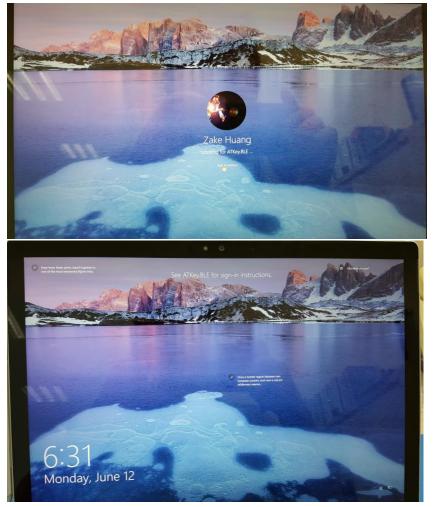

 Message showing on screen: "Rest your finger on ATKey.BLE to sign in", and LED is flashing Blue, please put your fingerprint on, till Green LED shows (or Red); then it will auto-unlock to Windows.

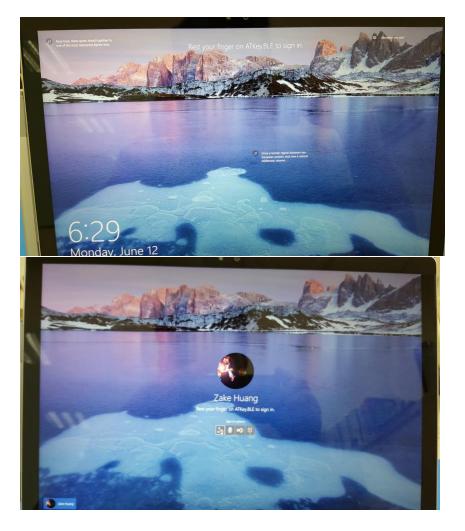

 Limitation from Windows 10: CDF device can't logon at cold boot or Windows reboot since it needs password or PIN code by design; but from Windows 10 build 1709 (RS3), it can support CDF login even at cold boot or reboot.

- FIDO U2F (2<sup>nd</sup> Factor)
  - If you want to get more ideas of FIDO and U2F, please visit this URL: <u>https://fidoalliance.org/specifications/overview/</u>
  - ATKey for U2F
    - Read these items first:
      - 1. Please download and install Chrome Browser, we are doing U2F base on Chrome plug-ins
      - 2. Here are FIDO U2F enabled online services

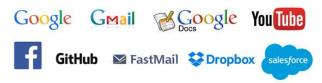

- i.
  b. If you are using Google ID or Facebook ID as other online login, you can leverage ATKey as 2<sup>nd</sup> factor still for higher security
- 3. Please make sure you already paired and companioned your ATKey for Windows
- This is generic FIDO U2F:
  - 1<sup>st</sup> factor: something you know (ID/Password),
  - 2<sup>nd</sup> factor: something you have (authenticator) SECOND FACTOR EXPERIENCE

# (U2F standards)

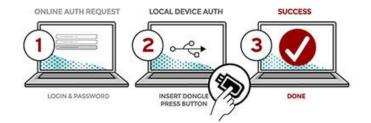

- AuthenTrend brings biometrics into FIDO as 3<sup>rd</sup> factor combining with 2<sup>nd</sup> factor, high secure even you lost the authenticator, no one can use it except fingerprint verified
  - 1<sup>st</sup> factor: something you know (ID/Password)
  - 2<sup>nd</sup> factor: something you are (fingerprint) + something you have (ATKey)

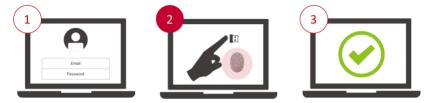

1<sup>st</sup> factor: Something you know (ID/Password) 2<sup>nd</sup> factor: Something you have + Something you are!

- Install and enable U2F:
  - Download and install "ATKey U2F Plug-in" from AuthenTrend web site; after installation, you should see below program icons from Start Menu

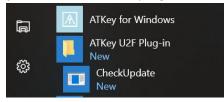

#### And "fido U2F" icon is enabled as below:

| + Add and Register ATKey      |          |     |   |   |  |
|-------------------------------|----------|-----|---|---|--|
| Bluetooth On                  |          |     |   |   |  |
| Registered ATKey<br>ATKey.BLE | fido U2F | LED | ۲ | × |  |

- Take example from Google
  - a) Google.com, login your google account by ID/Password first as usual:

| G Sign in - Google Accounts ×                                                 |                                                |                                         |                     |
|-------------------------------------------------------------------------------|------------------------------------------------|-----------------------------------------|---------------------|
| $\leftarrow \rightarrow C$ $\blacksquare$ Secure   https://accounts.google.co | m/signin/v2/sl/pwd?hl=en&passive=true&         | continue=https%3A%2F%2Fwww.google.com 3 | x 🧧 🗃 🐻 🔀 🧭 🗄 🕯     |
| 🔢 Apps 🌟 Bookmarks 峰 Google 翻譯 🗎 AuthenTr                                     | end 🛅 AT-IoT 🚺 Peggo - YouTube to 🗋            | FB MDD下載按鈕 🗋 Youtube MDD下載按鈕 🚞 News     | » 🛅 Other Bookmarks |
|                                                                               | Google<br>Hi Bgmail.com<br>Enter your password | T<br>T<br>NEXT                          |                     |
|                                                                               | English (United States) 👻                      | Help Privacy Terms                      |                     |

- b) Enabled U2F
  - Start from "Sign-in & Security":

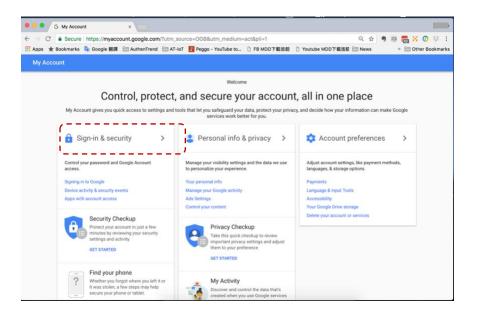

#### o Turn 2-step Verification ON

|                                       | our account. You can also add a second layer   |   |
|---------------------------------------|------------------------------------------------|---|
|                                       | erification, which sends a single-use code to  |   |
|                                       | r when you sign in. So even if somebody        |   |
| manages to steal your pas<br>account. | sword, it is not enough to get into your       |   |
| Note: To change these set             | tings, you will need to confirm your password. |   |
| Password                              | Last changed: September 29, 2013               | > |
|                                       |                                                |   |

#### o Get Start

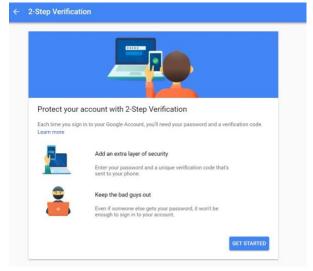

• Login again by ID/Password:

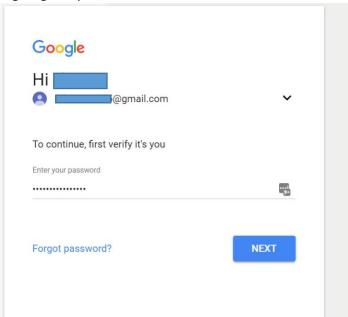

• You must get SMS code from your mobile phone first – select your country, type in your phone number, click "SEND" to receive SMS code

| Let's set up your phone                                               |      |
|-----------------------------------------------------------------------|------|
| What phone number do you want to use?                                 |      |
| Google will only use this number for account security.                |      |
| Don't use a Google Voice number.<br>Message and data rates may apply. |      |
| How do you want to get codes?                                         |      |
| Text message      Phone call                                          |      |
| USE PROMPT INSTEAD                                                    | SEND |

• Type in SMS code

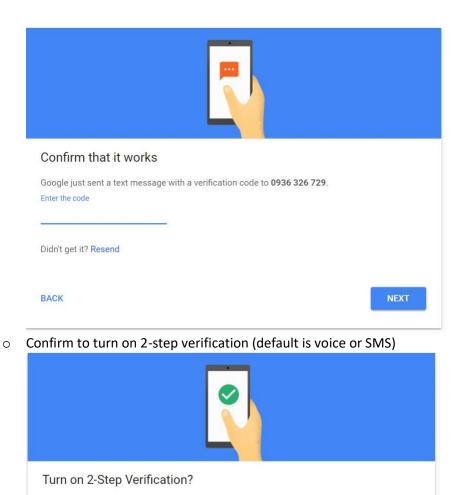

 $\circ$  ~ Page down to find "Security Key" and "add security key" ~

Voice or text message (default)

You'll stay signed in to @gmail.com on these devices:

You'll be signed out of your other devices. To sign back in, you'll need your password and second

Second

step:

step.

TURN ON

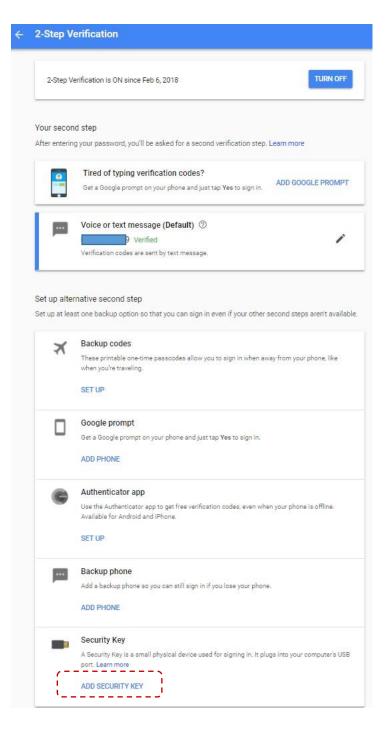

• Prepare your ATKey

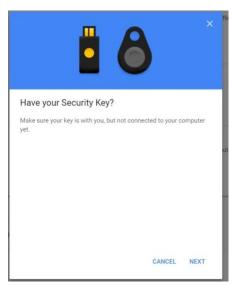

 Register ATKey here – when Blue LED is flashing (ATKey), touch by your registered finger, when Green LED is ON, it means fingerprint verified and register this ATKey to Google U2F server; if Red LED is on, it means fingerprint failed, wait and verify again

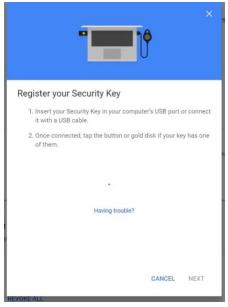

• Fingerprint verified, type in the name of ATKey, then "Done"

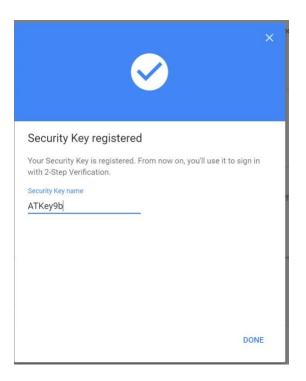

 $\circ$  Then you can see the ATKey listing as a  $2^{nd}$  factor

| -Step Verification                                                                                                    |                                                                                                    |
|----------------------------------------------------------------------------------------------------|----------------------------------------------------------------------------------------------------|
| 2-Step Verification is ON since Feb 6, 2018                                                                                                    | TURN OFF                                                                                                    |
|                                                                                                    |                                                                                                    |
| Security Key (Default) ⑦<br>ATKey9b (Added: Just now)<br>Last used: -<br>Chrome on Windows in Beitou District, Taipei City, Taiwan<br>ADD SECURITY KEY | 1                                                                                                    |
| Voice or text message<br>0936 326 729 Verified<br>Verification codes are sent by text message.                                                         | ľ                                                                                                    |
|                                                                                                    | Your second step         After entering your password, you'll be asked for a second verification step. Learn more         Security Key (Default) ⑦         ATKey9b (Added: Just now)         Last used: -         Chrome on Windows in Beitou District, Taipei City, Taiwan         ADD SECURITY KEY         Voice or text message         0936 326 729 Verified         Verification codes are sent by text message. |

- c) Logout and login your Google account again:
  - o 1<sup>st</sup> factor: ID/Password still

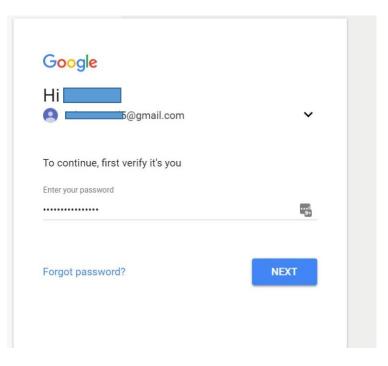

 2<sup>nd</sup> factor: when the blue LED is flashing (ATKey), touch your fingerprint to verify (Green LED on), then it passed 2<sup>nd</sup> factor to login your google account

| G Sign in - Google Accounts    | ×                         |                                                                                                    |                     |                  |           | Zał |
|--------------------------------|---------------------------|----------------------------------------------------------------------------------------------------|---------------------|------------------|-----------|-----|
| ← → C                          | s.google.com/signin/v2/ch | allenge/sk?service=acc                                                                                                    | ountsettings&passiv | e=1209600&osid=1 | 1&continu |     |
| Apps ★ Bookmarks 🍳 Google 翻譯 🗍 | AuthenTrend 🗎 AT-IoT      | Peggo - YouTube to                                                                                                    | □ FB MDD下載按鈕        | ] Youtube MDD下創  | 戦技艇 🗁 ト   |     |
|                                |                           | Coogle<br>Himmedia<br>Separation<br>Sector United Sectors<br>Insert your Security Ke<br>has a button, tap It.<br>Dent sak segare not I<br>Having trouble? | into your computer  |                  |           |     |

- For other U2F enabled services:
  - Dropbox: <u>https://www.dropbox.com/help/security/enable-two-step-verification</u>
  - Facebook: <u>https://www.facebook.com/notes/facebook-security/security-key-for-safer-logins-with-a-touch/10154125089265766/</u>
  - Github: <u>https://help.github.com/articles/configuring-two-factor-authentication-via-fido-u2f/</u>
  - Salesforce: <u>https://help.salesforce.com/articleView?id=security\_u2f\_enable.htm&type=5</u>

- Trouble Shooting
  - o ATKey.BLE can't work if the battery is lower than 20%
    - Battery consuming:
      - Fingerprint matching (major)
      - BLE broadcasting (this is background task to consume battery, and it won't stop) for better BLE connection and actions
  - One ATKey.BLE for multiple devices
    - If you have more than 1 device (Windows PC, Mac, ...) paired with your ATKey.BLE, it will connect to demanding one (by BLE broadcasting); but if there are 2 or more devices are broadcasting and requesting the ATKey.BLE, it may connect to closet one (depending on BLE RSSI)
    - After login (fingerprint matched and login device), we will disconnect it, so another device can broadcast to find ATKey.BLE to connect
  - If your target device can't find ATKey.BLE (from app, from login screen)
    - The Key should be connected by other device, you need to disconnect it first
  - Maximum: 3 x fingerprints
    - It may take more seconds for fingerprint matching if you have more than 1 fingerprint registered
  - Rename of ATKey.BLE
    - The name will just keep inside app, not inside the ATKey; default name is "ATKey.BLE"
  - "Reset" when you plug the power source in (Micro USB port), ATKey.BLE will be reset (Blue LED), then charging
  - U2F support
    - We will release separated "U2F Plug-in" to download
    - We will provide another U2F user guide